# 10WD3-12 補助問題(はがきの作成)

❤用紙設定❤

① Word を開き、用紙の設定をしましょう。

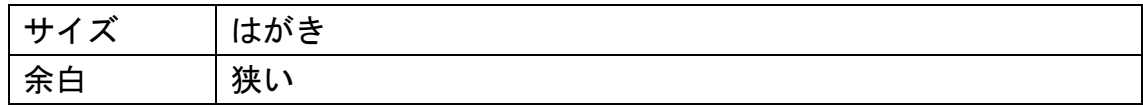

●ワードアートの挿入●

② 7 行目まで改行しましょう。以下の通りにワードアートを挿入し、 「春の和雑貨セール中」と入力しましょう。 また、1~5 行目あたりに配置しましょう。

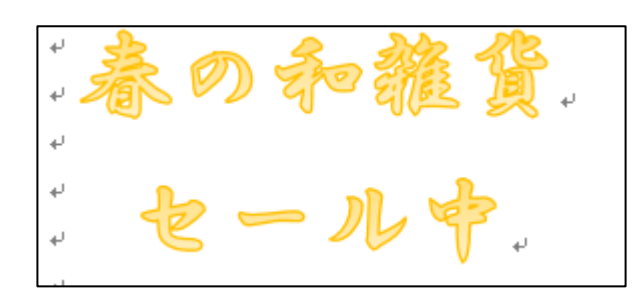

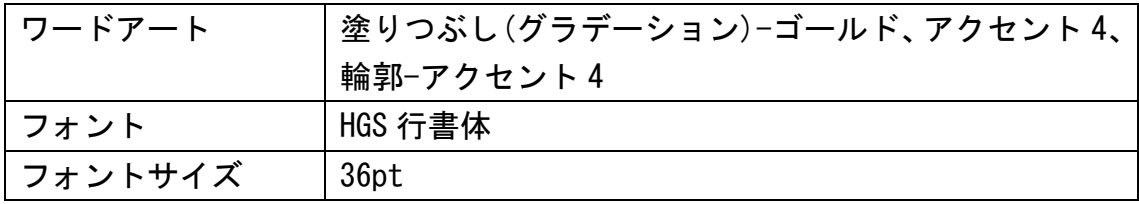

#### ❤入力❤

③ 7 行目より以下の文書を入力しましょう。

只今、和ギャラリー「なごみ」では、↩ 春の和雑貨セールを開催しております。↓ 店内の商品が 10%~70%OFF と、e 大変お求めやすくなっております。↓ この機会に是非、お求め下さい。ゃ

❤書式設定❤

④ 以下の書式設定をしましょう。

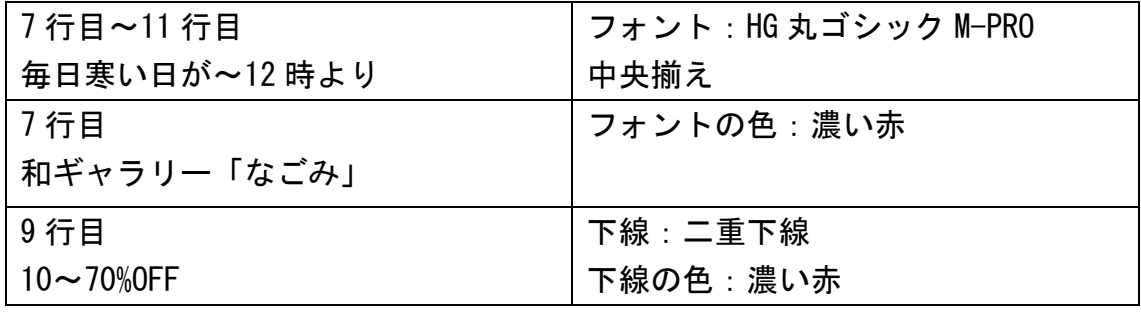

♥画像の挿入♥

⑤ 画像を挿入しましょう。オンライン画像で「桜 イラスト」で 検索をし、好きな画像を 1 つ挿入しましょう。 挿入後、「テキストの背面」へ移動します。

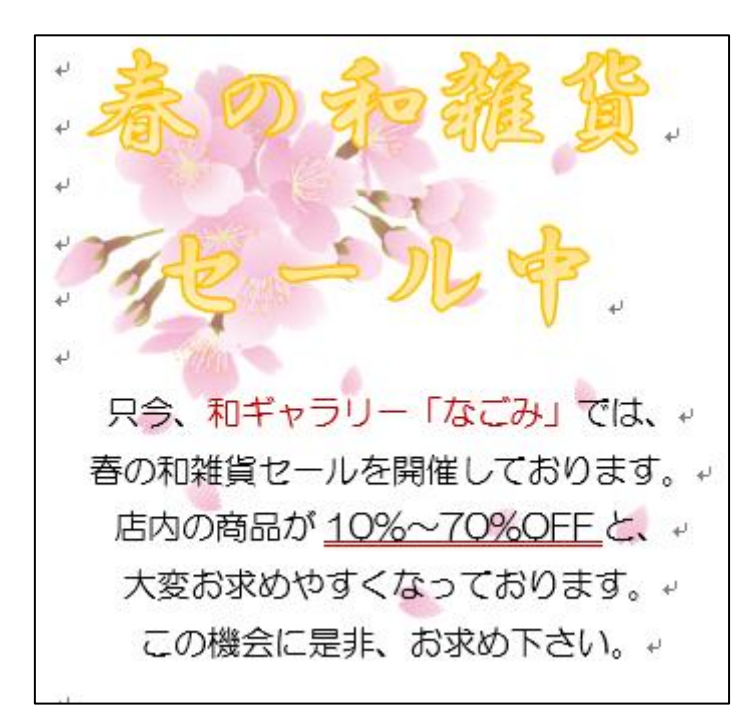

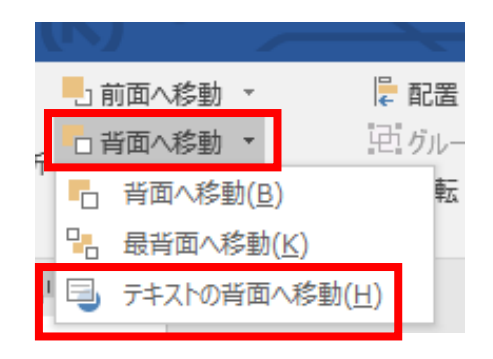

●図形の挿入●

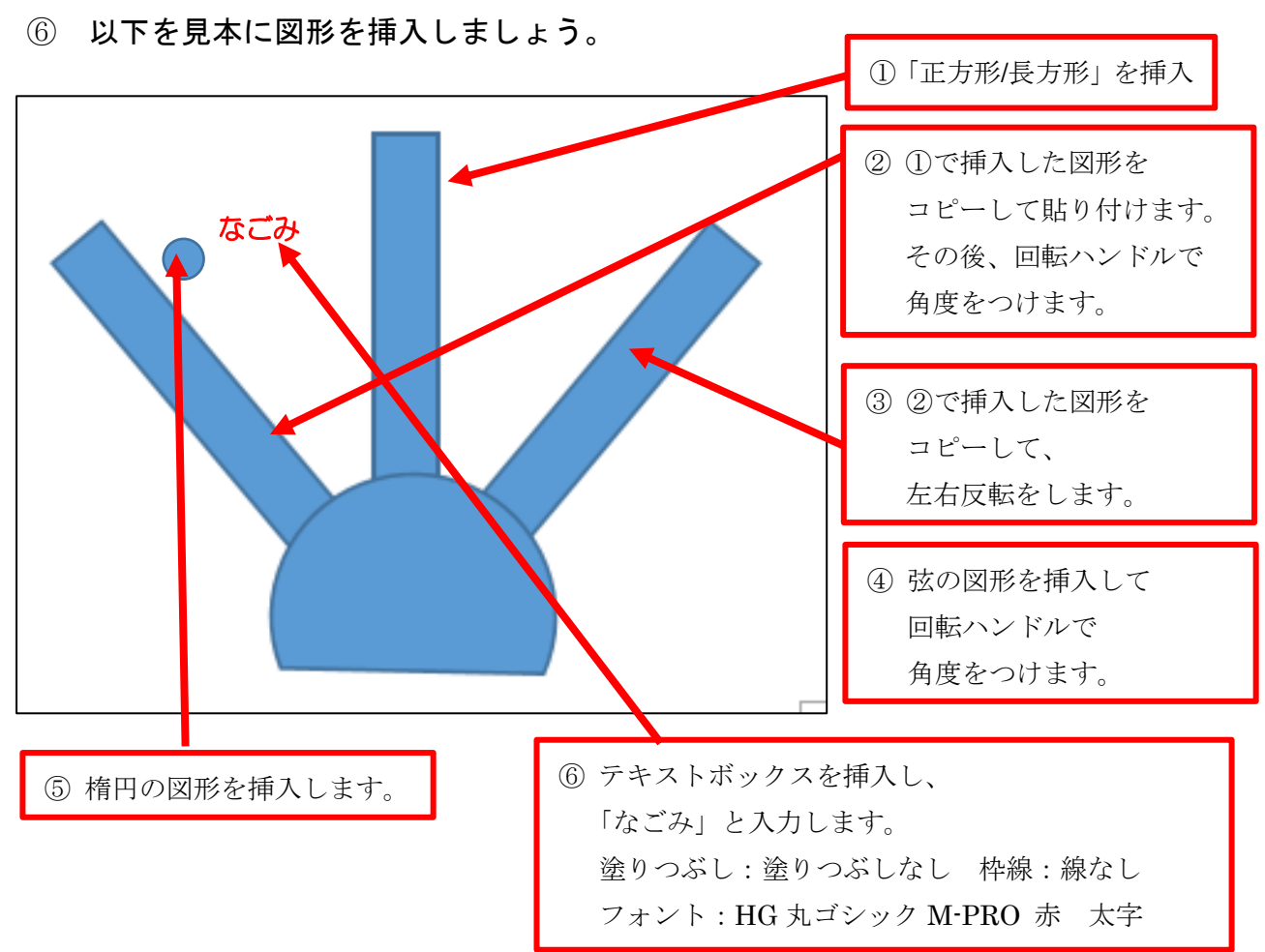

#### ●図形の書式設定●

⑦ 以下を見本に図形の書式設定をしましょう。

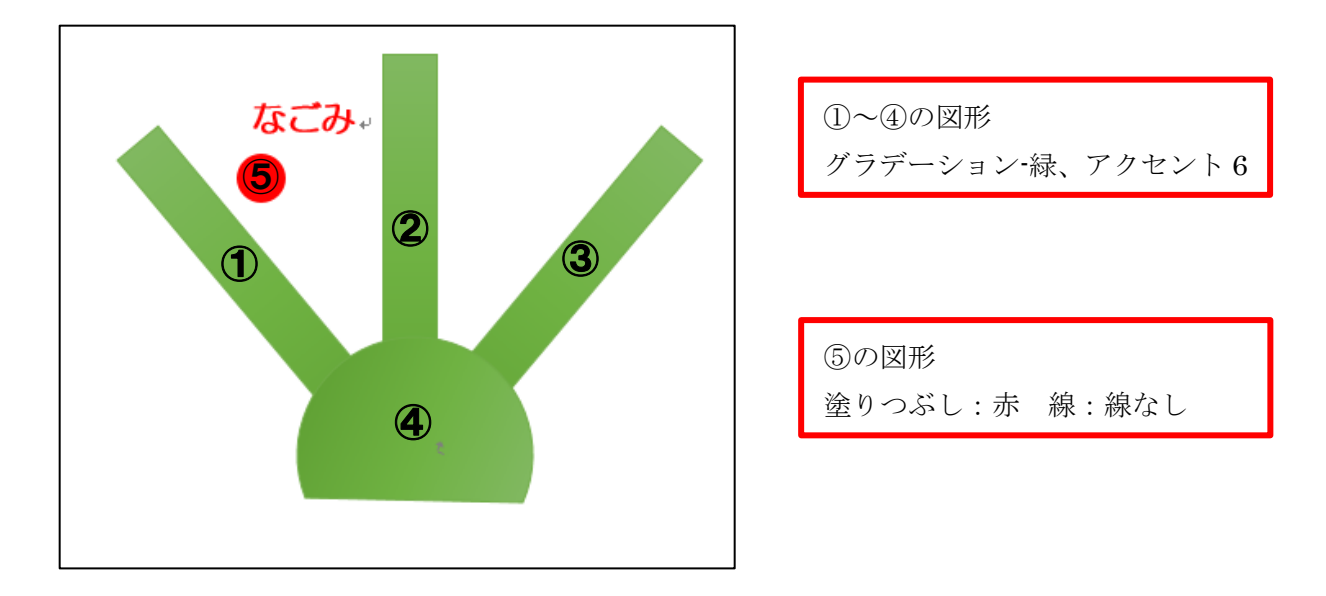

※授業終了後にご返却をお願いいたします。  $\overline{1}$ 

#### ●テキストボックスの挿入●

⑧ 弦の図形の上にテキストボックスを挿入し、 「桜駅東口」と入力しましょう。

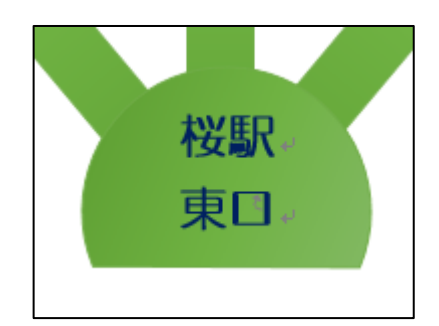

■テキストボックス■ 塗りつぶし:塗りつぶしなし 線:線なし フォント:HG 丸ゴシック M-PRO 濃い青、太字、12pt

#### ●ページ罫線の設定♥

⑨ 以下のようにページ罫線の設定をしましょう。

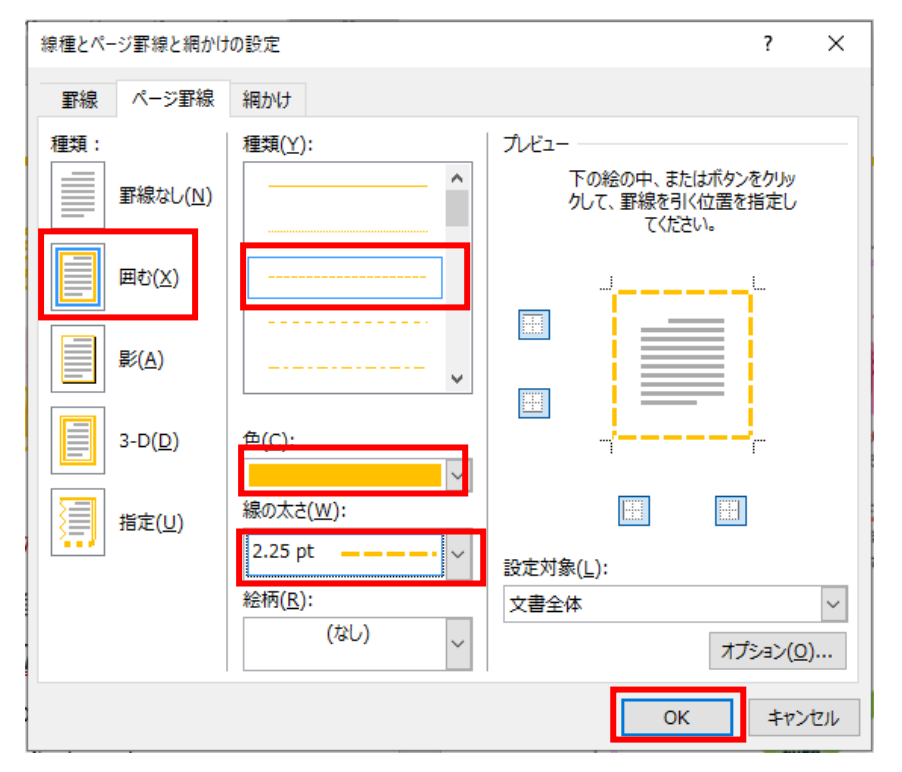

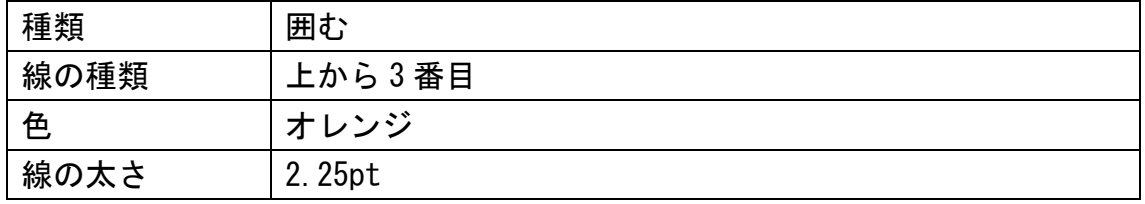

❤保存と印刷❤

⑨ 「ドキュメント」に「セールはがき」という名前で保存し、 印刷しましょう。印刷の確認がとれたら、Word を閉じましょう。

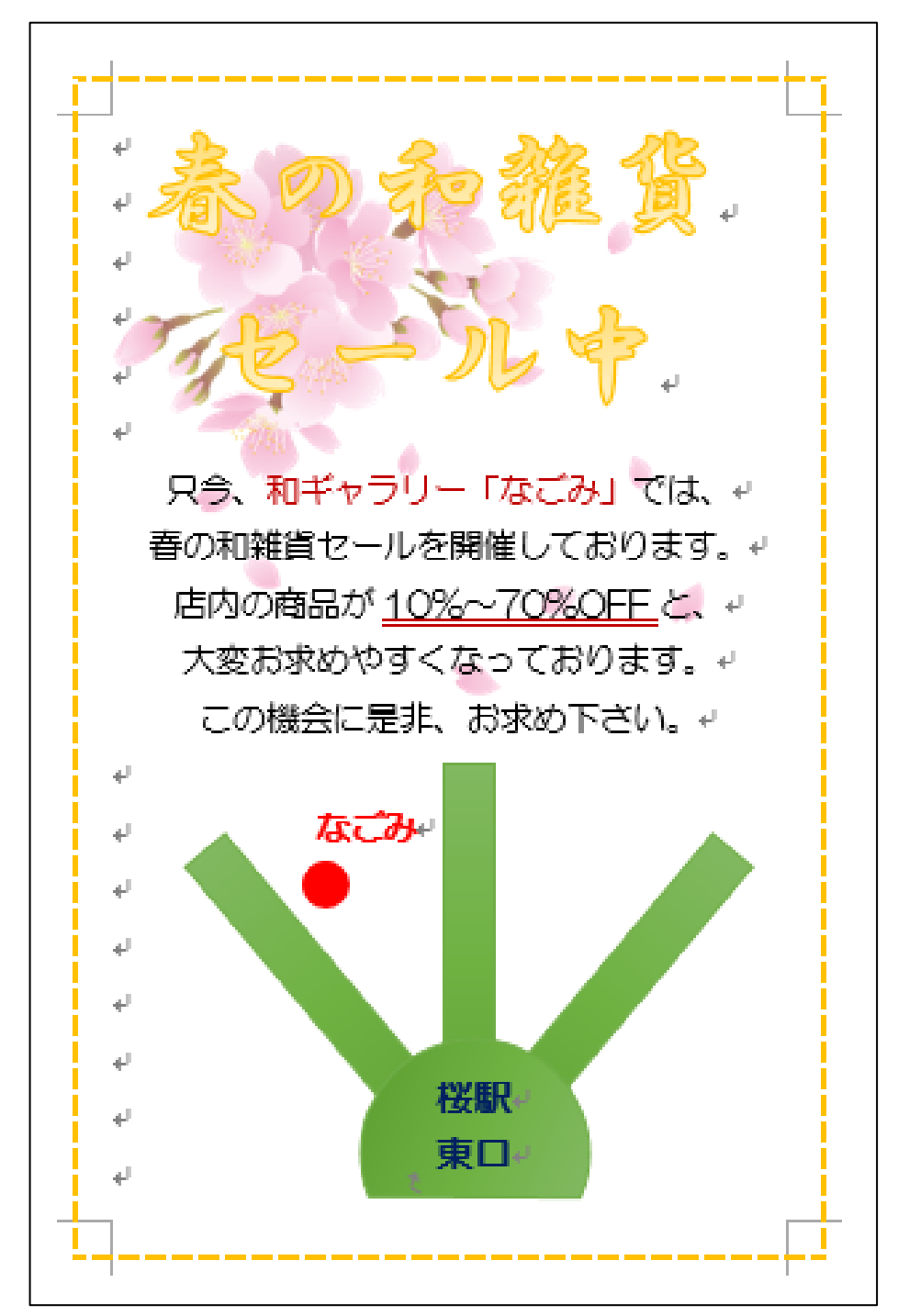

## ■ 完成見本 ■

お疲れ様でした・・・